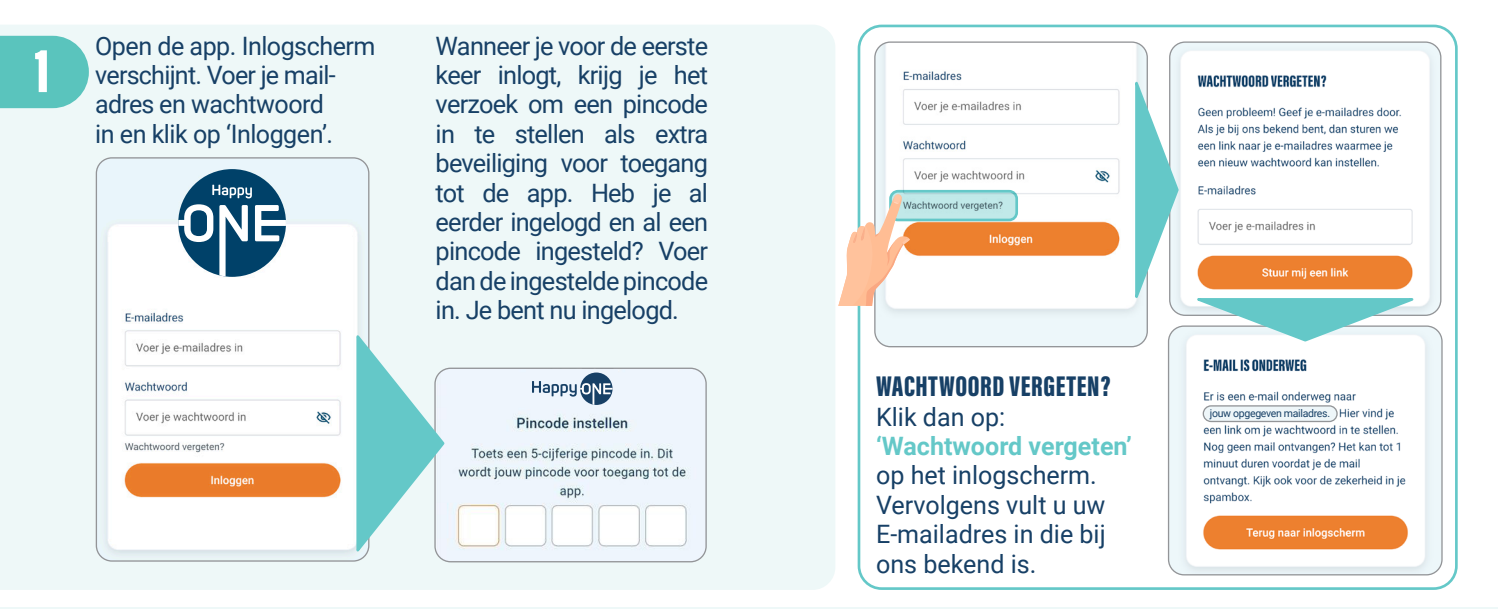

Wanneer je voor de eerste keer inlogt in de HappyOne app, heb je de mogelijkheid om middels voorkeursinstellingen aan te geven naar welke diensten je voorkeur uitgaat zodat je een voor jou relevant aanbod krijgt. Vul o.a. je werkgebied in, in welke sectoren je wilt werken, in welke vorm je voor HappyNurse wilt werken (diensten of opdrachten) als welke dagdelen je wilt werken.

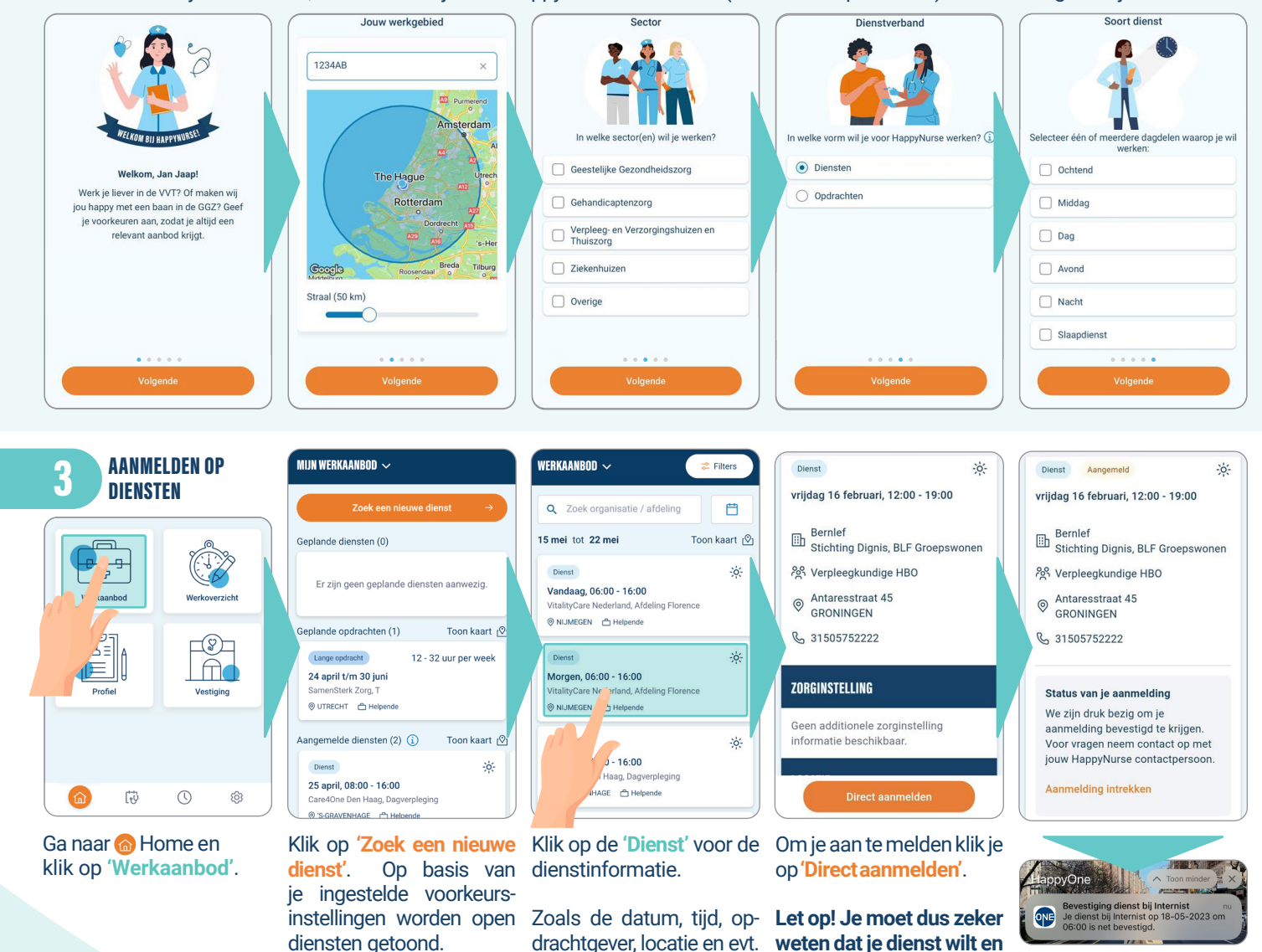

additionele informatie over

de zorginstelling.

Wanneer de dienst door de planner en/of zorginstelling wordt bevestigd en/ of afgewezen, ontvang je hiervan een notificatie.

**Mocht je je aangemeld hebben voor een dienst dan is het mogelijk om binnen 30 seconden de aanmelding in te trekken door op 'Aanmelding intrekken' te klikken.**

**kunt werken!** Wanneer je je aanmeldt op een dienst dan wordt deze in behandeling genomen door een planner en/of zorginstelling.

Happy ONE

2

4 DIENSTEN **Welkom Mirian** Taker  $\checkmark$ Aankomende dienst Donderdag 8 februari  $\ddot{o}$ Verzorgende IG Stichting Dignis, Bernlet **BLF Groepswoner** @ GRONINGEN  $\ddot{\text{ } }$  & 07:00 - 12:00 Jouw HappyNurse  $\Box$ - 9-9-**TC** Werkaanbod Nerkoverzicht  $\overrightarrow{S}$  $\circ$ ි

MIJN

Ga terug naar **A** Home en klik op **'Werkaanbod'**.

**Tip!** *Op het Homescherm zie je ook al je aankomende dienst staan.*

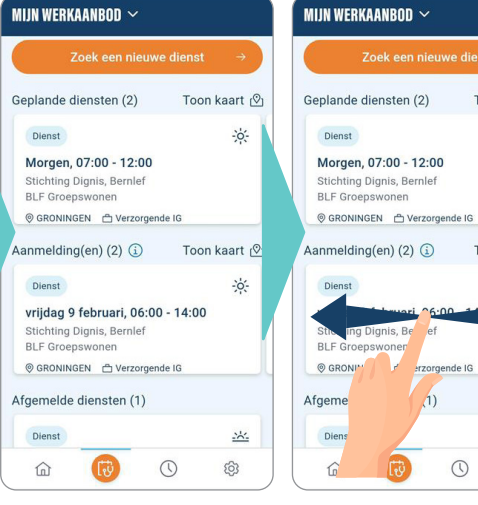

Hier staat een overzicht van de geplande diensten, en opdrachten, aanmeldingen of aangemeld, dan kan je en afgemelde diensten.

Het aantal diensten staat erachter vermeld. Zoals: **'Geplande diensten (2)'**.

Zijn er meerdere diensten waarvoor je bent gepland tussen de diensten 'schuiven', door in het overzicht met diensten naar links te 'schuiven'.

 $\phi$ 

 $\circ$ 

Toon kaart (0)

Toon kaart (0)

 $\frac{\partial \mathcal{L}}{\partial \mathcal{L}}$ 

 $553$ 

 $\cdot \circ$ 

## **Geplande diensten / -opdrachten**

Door op een geplande dienst te klikken opent een nieuw scherm en wordt er informatie over de geplande dienst en eventueel informatie over de dienst en de zorginstelling getoond.

Ook is het mogelijk om de route te plannen. Door op de 'Plan je route' te klikken opent zich een nieuwe pagina naar Google Maps.

## **Aangemelde diensten**

Door op een aangemelde dienst te klikken opent zich een nieuw scherm en wordt er informatie over de aangemelde dienst en de zorginstelling getoond.

**Let op!** *Een aangemelde dienst is een dienst die nog niet door de planner is beoordeeld of die nog wacht op een definitieve goedkeuring van de zorginstelling. Nadat de geplande dienst is goedgekeurd wijzigt deze in een geplande dienst en ontvang je hiervan een notificatie.* 

## **Afgemelde diensten**

Door op een afgemelde dienst te klikken opent zich een nieuw scherm en wordt er informatie over de afgemelde dienst en de zorginstelling getoond en kun je vergelijkbare diensten bekijken.

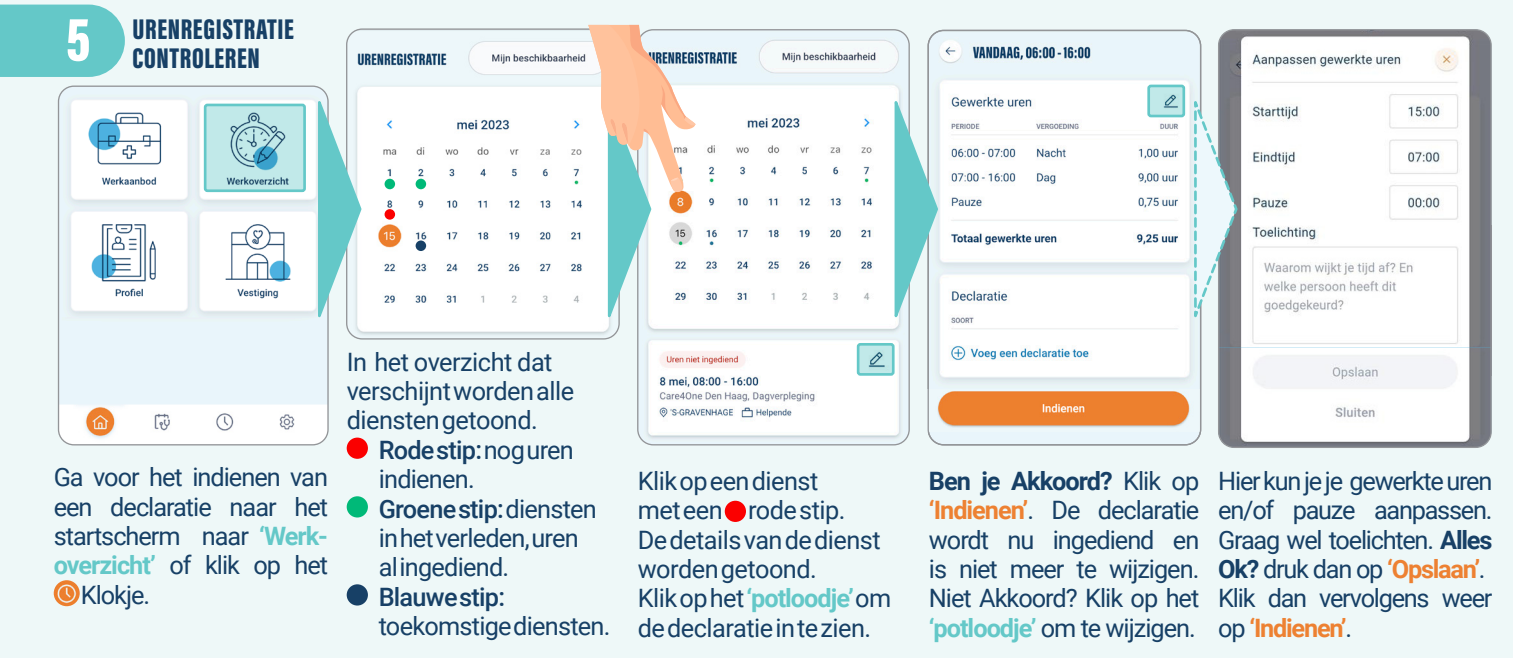

*Het wijzigen van je naam en functie is niet mogelijk vanuit de app. Wil je je functie wijzigen? Neem dan contact op met jouw HappyNurse contactpersoon. Uiteraard kan dit alleen wanneer je voor die functie ook gediplomeerd en/of bekwaam bent. Bijvoorbeeld: je werkt als verzorgende IG en hebt sinds kort je diploma Verpleegkundige MBO behaald.* 

HappyNurse respecteert altijd jouw privacy. In HappyOne is dat niet anders. En dat is voor jou een zorg minder. HappyOne verwerkt alleen gegevens die nodig zijn voor de dienstverlening van HappyNurse. Wil je meer weten over ons privacy beleid? Lees dan de volledige verklaring op de website.

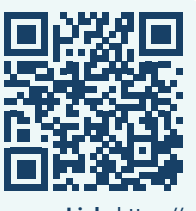

**Link:** https:// happynurse.nl/

![](_page_1_Picture_20.jpeg)

privacy-verklaring De gegevens van jouw contactpersoon kan je vinden in de app. Ga naar **'Vestiging'**.

Onder **'Mijn contactpersoon'**  vind je de contactgegevens van jouw contactpersoon binnen HappyNurse.

![](_page_1_Picture_24.jpeg)